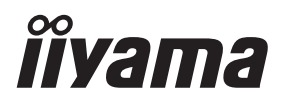

# *MANUALE UTENTE*G-MASTER

# **LCD Monitor**

G-MASTER GB2530HSU G·MASTER G2530HSU

Grazie per aver scelto un prodotto iiyama. Vi raccomandiamo di dedicare alcuni minuti alla lettura di questo manuale prima di installare ed accendere questo prodotto. Mantenete questo manuale in un posto sicuro per futuri utilizzi.

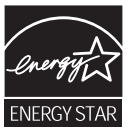

**ITALIANO** 

### **MARCHIO CE DICHIARAZIONE DI CONFORMITA'**

Questo monitor LCD è conforme ai requisiti della CE/UE Direttiva 2014/30/UE "Direttiva EMC", 2014/35/UE "Direttiva Bassa Tensione", 2009/125/CE, "Direttiva ErP" e 2011/65/UE "Direttiva RoHS". Il elettro-sensibilità magnetica è stato scelto ad un livello che consente il funzionamento in aree residenziali, commerciali e industriali locali e piccole imprese, sia all'interno che all'esterno degli edifici. Ogni luogo di funzionamento è caratterizzato dal locale sistema di alimentazione pubblico a bassa tenzione.

IIYAMA CORPORATION: Wijkermeerstraat 8, 2131 HA Hoofddorp, The Netherlands

Modello Numero. : PL2530H

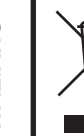

Raccomandiamo di riciclare i prodotti usati. Contattate il vostro rivenditore o un centro assistenza iiyama. Le informazioni relative sono disponibili via internet all'indirizzo: http://ww.iiyama.com. Potete accedere direttamente alla web page di diverse nazioni.

- Ci riserviamo il diritto di modificare le specifiche senza preavviso.
- Tutti i marchi registrati presenti in questo manuale sono di proprietà dei loro rispettivi titolari.
- In qualità di Partner ENERGY STAR®, iiyama ha determinato che questo prodotto è conforme alle direttive ENERGY STAR® per il risparmio energetico.
- Questo prodotto si qualifica per ENERGY STAR<sup>®</sup> nell'impostazione "predefinite di fabbrica" e questa è l'impostazione in cui verrà raggiunto il risparmio energetico.La modifica delle impostazioni predefinite dell'immagine o l'abilitazione di altre funzioni aumenterà il consumo energetico che potrebbe superare i limiti necessari per ottenere la certificazione ENERGY STAR® .
- I termini HDMI e HDMI High-Definition Multimedia Interface e il logo HDMI sono marchi o marchi registrati di HDMI Licensing Administrator, Inc. negli Stati Uniti e in altri paesi.
- Numero di registrazione Eprel GB2530HSU-B1 : 369154, G2530HSU-B1 : 369151

## **INDICE**

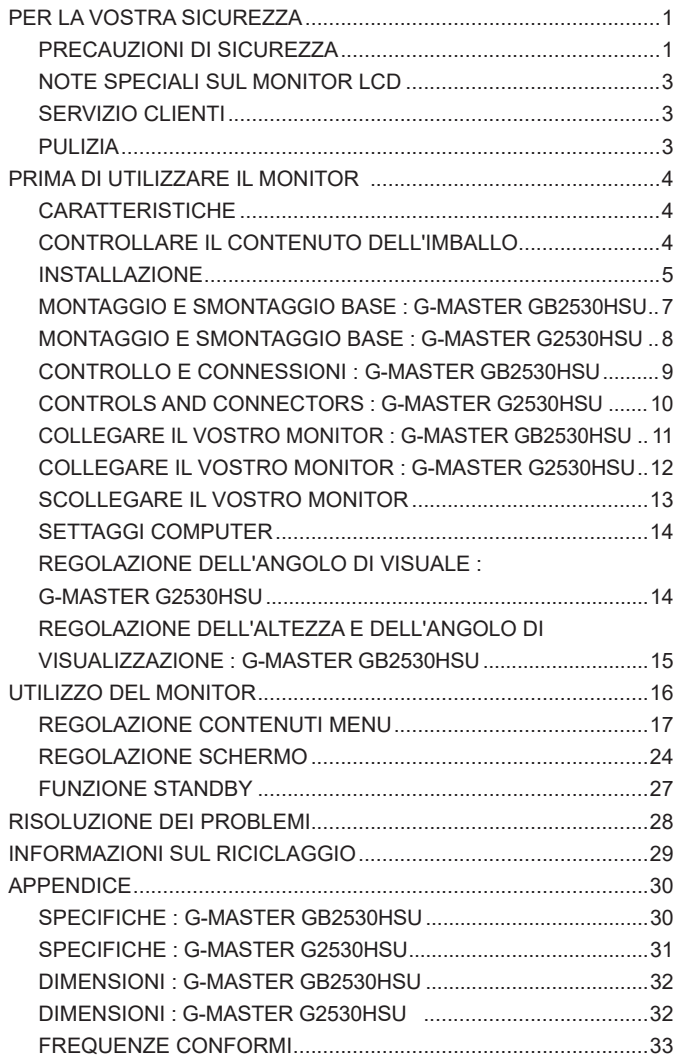

### **PER LA VOSTRA SICUREZZA**

### **PRECAUZIONI DI SICUREZZA**

### **ATTENZIONE**

#### **INTERROMPETE L'UTILIZZO DEL MONITOR AL VERIFICARSI DI PROBLEMATICHE**

Se notate qualcosa di anormale come ad esempio fumo o rumori anomali, staccate il monitor e contattate immediatamente un rivenditore iiyama o un centro assistenza. Ulteriori utilizzi potrebbero essere pericolosi e causa di incendio o scosse elettriche.

#### **NON RIMUOVERE MAI L'INVOLUCRO**

Circuiti ad alto voltaggio sono all'interno del monitor. Rimuovere l'involucro potrebbe esporvi a pericoli.

#### **NON INSERITE ALCUN OGGETTO ALL'INTERNO DEL MONITOR**

Non inserite alcun oggetto e nessun liquido all'interno del monitor. staccate il monitor e contattate immediatamente un rivenditore Iiyama o un centro assistenza. Ulteriori utilizzi potrebbero essere pericolosi e causa di incendio o scosse elettriche.

#### **INSTALLATE IL MONITOR SU UNA SUPERFICIE PIATTA E STABILE**

In caso di caduta accidentale il monitor potrebbe causare dei danni.

#### **NON UTILIZZATE IL MONITOR IN PRESENZA DI LIQUIDI**

Non utilizzare il monitor in presenza di liquidi che potrebbero causare incendi o scosse elettriche.

#### **UTILIZZATE IL MONITOR CON LA SUA SPECIFICA FONTE DI ALIMENTAZIONE**

Assicuratevi di utilizzare il monitor con il suo specifico alimentatore. L'uso di un voltaggio incorretto causerà malfunzionamenti e potrebbe causare incendi o scosse elettriche.

#### **PROTEGGETE I CAVI**

Non tirate o storcete alcun cavo collegato al monitor. Non posizionate il monitor e alcun peso sui cavi. I cavi se danneggiati potrebbero causare incendi o scosse elettriche.

#### **CONDIZIONI METEREOLOGICHE AVVERSE**

E' consigliabile non utilizzare il monitor durante forti temporali. Continui sbalzi di alimentazione potrebbero causare malfunzionamenti. E' inoltre consigliato di non toccare la presa elettrica durante tali circostanze.

#### **PRECAUZIONI**

#### **INSTALLAZIONE**

Non installare il monitor in ambienti con forti sbalzi di temperatura oppure in presenza di forte umidità, polvere o fumo. Questo potrebbe causare danni. Evitate di esporre il monitor ai raggi diretti del sole.

#### **NON POSIZIONARE IL MONITOR IN POSIZIONI AZZARDATE**

Il monitor potrebbe cadere se non correttamente posizionato. Assicuratevi di non posizionare alcun oggetto pesante sul monitor e che tutti i cavi siano correttamente posizionati.

#### **MANTENETE UNA BUONA VENTILAZIONE**

Prese d'aria sono predisposte per prevenire il surriscaldamento. Coprire tali prese potrebbe causare un danno. Per consentire una adeguata circolazione d'aria posizionate il monitor ad almeno 10cm dal muro. Non rimuovete la base del monitor. Quando si rimuove il supporto di inclinazione, le fessure di ventilazione sul lato posteriore del monitor possono essere ostruite. Questo può surriscaldare il monitor e può causare incendi o danni. Assicurarsi di consentire una ventilazione sufficiente quando si rimuove il supporto di inclinazione.

#### **SCONNETTERE I CAVI QUANDO MUOVETE IL MONITOR**

Quando muovete il monitor spegnete il pulsante di avvio, sconnetete l'alimentazione ed i cavi di segnale. Il non rispetto di tali precauzioni potrebbe causare danni.

#### **STACCARE IL MONITOR**

Se il monitor viene lasciato inutilizzato per un lungo periodo è consigliabile staccare i cavi per evitare possibili danni.

#### **IMPUGNATE LA PRESA QUANDO STACCATE I CAVI**

I cavi di alimentazione e di segnale devono sempre essere staccati dalla propria presa e non dal cavo stesso.

#### **NON TOCCATE LE PRESE CON LE MANI BAGNATE**

Staccare o inserire un cavo con le mani bagnate può causare una scossa elettrica.

#### **QUANDO INSTALLATE IL MONITOR SUL PC**

Assicuratevi che il PC sia robusto abbastanza per sostenere il peso del monitor.

#### **ATTENZIONE ALLE MANI E ALLE DITA !**

- Una particolare attenzione è richiesta per non schiacciare le dita o le mani quando si modifica l'altezza o l'angolo di inclinazione del monitor.
- Pericolo di ferirsi se non viene prestata attenzione durante la regolazione in altezza del monitor. (Solo per modello regolabile in altezza.)

#### **OSSERVAZIONE 24/7**

Questo prodotto non è specificamente progettato per 24/7 utilizzo in tutti gli ambienti.

#### **ALTRO**

#### **RACCOMANDAZIONI ERGONOMICHE**

Per evitare affaticamento alla vista non utilizzare il monitor in presenza di uno sfondo luninoso oppure in un ambiente buio. Per un ottimo confort il monitor dovrebbe rimanere appena sotto il vostro centro occhi e circa 40-60 lontano dagli occhi. Sono raccomandati 10 minuti di pausa ogni ora per evitare problemi alla vista.

### **NOTE SPECIALI SUL MONITOR LCD**

I seguenti casi sono da ritenersi normali e non indicano una problematica al monitor LCD.

- 
- **NOTA** Quando accendete il monitor l'immagine potrebbe non corrispondere all'area visiva a causa del computer in uso. In questo caso regolate la corretta posizione d'immagine.
	- Si può riscontrare una luminosità irregolare as econda del motivo dlel'immagine in uso.
	- Grazie alla natura dell'LCD una retroimmagine delle schermata precedente può rimanere impressa quando l'immagine è visualizzata per molto tempo. In questo caso un ripristino avviene modificando l'immagine o scollegando l'alimentazione per alcune ore.

### **SERVIZIO CLIENTI**

- 
- **NOTA** Se dovete restituire l'unità per assistenza e l'imballo originale risulta essere manomesso o mancante, contattate il Vs. Rivenditore o il centro assistenza iiyama.

### **PULIZIA**

- **ATTENZIONE ·** Se rovesciate del liquido sul monitor durante la pulizia staccate immediatamente l'alimentazione e contattate il Vs. Rivenditore o il centro assistenza iiyama.
- **PRECAUZIONI E** Per ragioni di sicurezza spegnete il monitor e staccate l'alimentazione prima di pulire.
- 
- **NOTA** Non graffiare lo schermo con oggetti rigidi ed abrasivi.
	- Non usare mai uno dei seguenti solventi. Questi potrebbero causare danni all'involucro ed allo schermo:

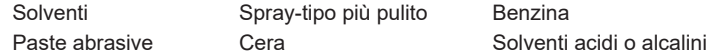

- L'involucro a contatto per lungo tempo con elementi di plastica o gomma potrebbe degenerarsi o perdere la sua colorazione.
- **INVOLUCRO** Pulire con un panno umido di un detergente non agressivo quindi asciugare con un panno asciutto.
- **SCHERMO LCD** E' raccomandabile effetuare una pulizia periodica con un panno morbido asciutto. Non usare carta perchè potrebbe danneggiare lo schermo LCD.

### **PRIMA DI UTILIZZARE IL MONITOR**

### **CARATTERISTICHE**

- **Supporta risoluzioni fino a 1920 × 1080**
- **Alto Contrasto 1000:1 (Tipico), Disponibile funzione Adv. Contrast / Luminosità 250 cd/m² (Tipico)**
- **Tempo di risposta rapido 1ms (Grigio a grigio)**
- **Supporta AMD Radeon FreeSync™ Technology (Attraverso l'ingressi HDMI/ DisplayPort)**
- **Flicker free**
- **Riduttore luce Blu**
- **Digital Character Smoothing**
- **♦ Set-up automatico**
- **Altoparlanti Stereo 2 × 2W Altoparlanti Stereo**
- **Funzione standby (ENERGY STAR® e VESA DPMS Compliant)**
- **VESA Mounting Standard (100mm×100mm) Compliant**
- **Foro per blocco di sicurezza**

### **CONTROLLARE IL CONTENUTO DELL'IMBALLO**

I seguenti accessori sono inclusi nell'imballo. Controllate che siano tutti presenti. Se qualcosa risulta mancante o danneggiato contattate per favore il Vs. Rivenditore o il centro assistenza iiyama.

- $\blacksquare$  Cavo di alimentazione<sup>\*1</sup>
- Cavo HDMI Cavo USB
	-
- Base del supporto con una vite  $\Box$  Supporto<sup>\*2</sup>  $\Box$  Supporto cavo<sup>\*2</sup>
- Safety Guide  **Quick Start Guide**
- 

**PRECAUZIONI**

**ITALIANO**

TALIANO

\* <sup>1</sup> Il rating del cavo di alimentazione incluso in 120V è di 10A/125V. Se state usando un alimentatore con un rating più alto dovete usare un cavo con rating 10A/250V. La garanzia non risponde per problemi causati dall'utilizzo di un cavo non fornito dal produttore.

Deve essere usato un cavo di alimentazione maggiore p uguale a H05VVF, 3G, 0.75mm $^2$ .

\* <sup>2</sup> Accessori per G-MASTER G2530HSU.

### **INSTALLAZIONE**

### **PRECAUZIONI**

 Prima di installare verificate che il muro, il soffitto o braccio del desktop sia sufficentemente robusto per sostenere il peso del monitor e delle staffe di fissaggio.

#### **< MONTAGGIO A MURO >**

#### **PRECAUZIONI**

 Quando si utilizza il montaggio a parete, verificare gli spessori della fase di montaggio. Serrare le viti M4 (4 pezzi) con rondella verificando la lunghezza "L" di 7mm per fissare il monitor. Una vite più lunga può provocare scosse elettriche o danni per il rischio di venire a contatto con parti elettriche all'interno del monitor.

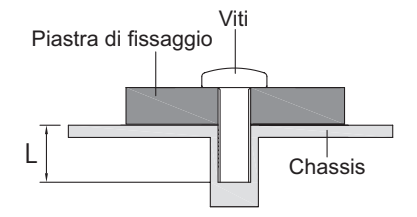

#### **< ROTAZIONE DELLO SCHERMO >**

### ● **G-MASTER GB2530HSU**

Disegnato per essere compatibile in uso orizzontale e verticale.

È' richiesta una scheda video capace di adattare l'immagine in posizione verticale.

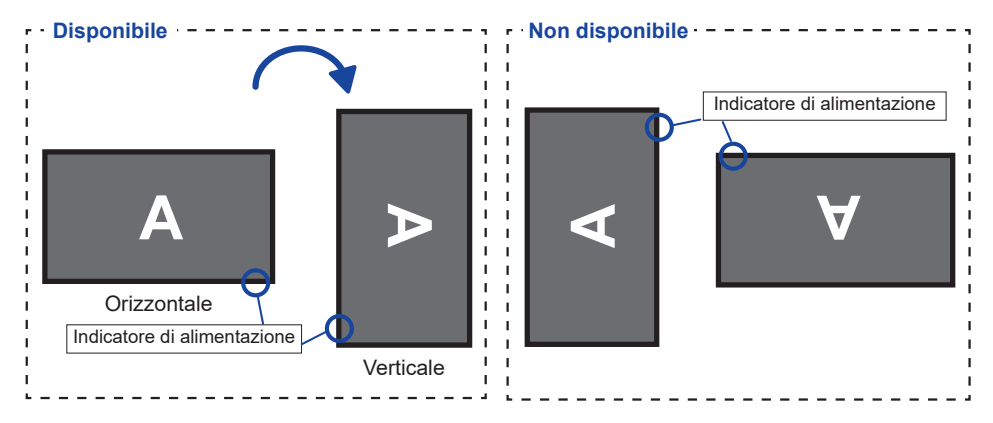

#### **Con Supporto:**

- **NOTA E** Regolazione dell'altezza prima della rotazione del pannello.
	- Il tentativo di ruotare forzatamente il pannello senza regolare l'altezza del supporto può causare danni al pannello o al supporto.

#### ● **G-MASTER G2530HSU**

Disegnato per essere compatibile in uso orizzontale.

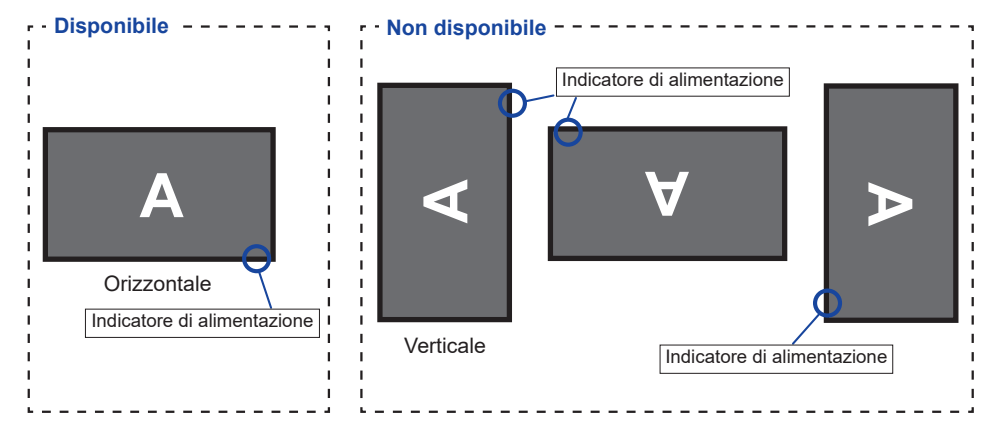

### **MONTAGGIO E SMONTAGGIO BASE : G-MASTER GB2530HSU**

### **PRECAUZIONI**

- Mettere il monitor su una superficie stabile. Il monitor può causare lesioni o danni se cade.
- Non far subire forti impatti al monitor.Può causare danni.
- Scollegare il monitor prima della rimozione o installazione per evitare scosse elettriche o danni.

#### **<Installazione>**

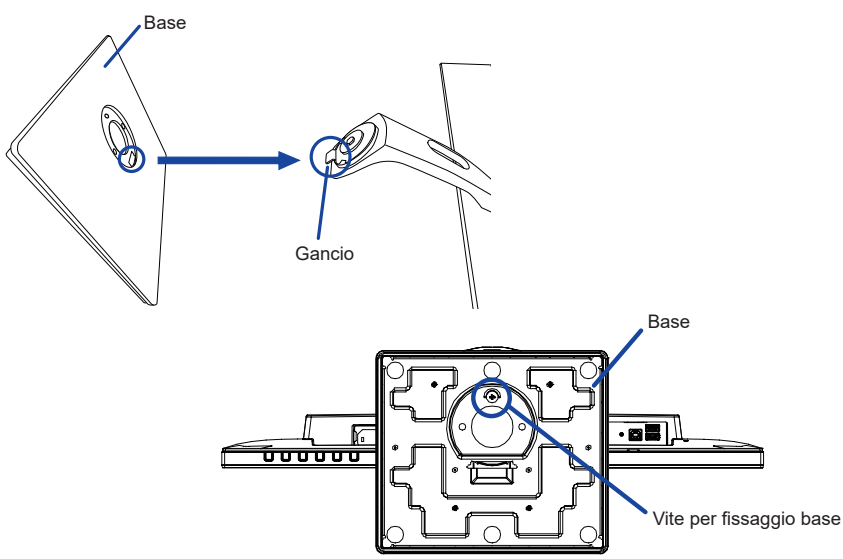

- Mettere un pezzo di panno morbido sul tavolo per evitare che il monitor si graffi. Posizionare il monitor su un tavolo con la parte anteriore rivolta verso il basso.
- 2 Installare il basamento come indicato nella figura sopra.
- Usare la vite a serraggio manuale per assicurare la base sulla piantana.

#### **<Rimozione>**

- Mettere un pezzo di panno morbido sul tavolo per evitare che il monitor si graffi. Posizionare il monitor su un tavolo con la parte anteriore rivolta verso il basso.
- Allentare la vite per rimuovere la base di supporto dal monitor.

### **MONTAGGIO E SMONTAGGIO BASE : G-MASTER G2530HSU**

### **PRECAUZIONI**

- Mettere il monitor su una superficie stabile. Il monitor può causare lesioni o danni se cade.
- Non far subire forti impatti al monitor.Può causare danni.
- Scollegare il monitor prima della rimozione o installazione per evitare scosse elettriche o danni.

#### **<Installazione>**

- Mettere un pezzo di panno morbido sul tavolo per evitare che il monitor si graffi. Posizionare il monitor su un tavolo con la parte anteriore rivolta verso il basso.
- Trattenete il monitor e spingete il supporto fino a quando non scatta.
- Installare la base piatta sulla piantana.
- Usare la vite a serraggio manuale per assicurare la base sulla piantana.
- Posizionare la clip ferma cavi.

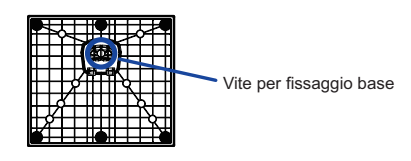

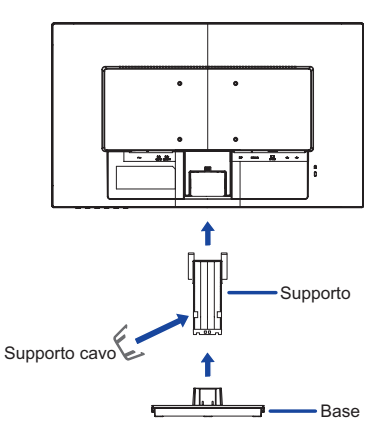

#### **<Rimozione>**

- Mettere un pezzo di panno morbido sul tavolo per evitare che il monitor si graffi. Posizionare il monitor su un tavolo con la parte anteriore rivolta verso il basso.
- Allentare la vite per rimuovere la base di supporto dal monitor.
- Premere la gancio e rimuovere il piedistallo.
- Tirare il gancio del supporto del cavo verso l'esterno e rimuoverlo.

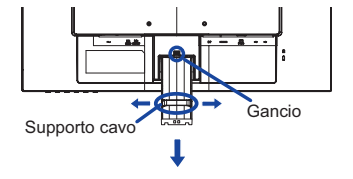

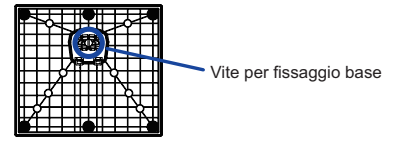

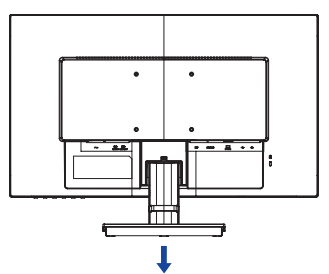

### **CONTROLLO E CONNESSIONI : G-MASTER GB2530HSU**

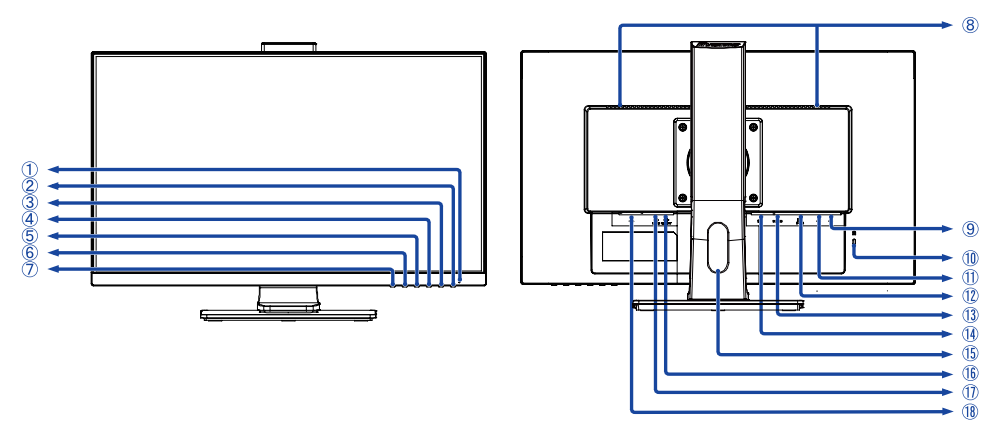

<Front>
<Indietro>
<Indietro>
<Indietro>
<Indietro>
<Indietro>
<Indietro>
<Indietro>
<Indietro>
<Indietro>
<Indietro>
<Indietro <Indietro <Indietro <Indietro <Indietro <Indietro <Indietro <Indietro <Indietro <Indietro <Ind

Indicatore di alimentazione

Funzionamento normale Arancio: Modalità standby **NOTA** Blue:

- $(2)$  Tasto accensione ( $($ ())
- Tasto Menu / Selezione (ENTER)
- $\overline{a}$ ) Tasto Su / Volume ( $\blacktriangleright$  /  $\uparrow$ )
- $\circledS$  Tasto Giù / ECO ( $\blacktriangleleft$  /  $\oslash$ )
- Tasto Uscita (EXIT)
- Tasto Selezione ingresso (INPUT)
- Altoparlanti
- **(9) Connettore USB laterale ( € 5V, 500mA)**
- Foro per blocco di sicurezza

**NOTA** E possibile fissare una serratura di sicurezza e per evitare che il monitor venga rimosso senza la vostra autorizzazione.

- **11)** Connettore USB inferiore ( $\leftarrow$ <sup>4</sup>)
- Connettore VGA (D-SUB)
- Connettore HDMI (HDMI)
- Connettore DisplayPort (DP)
- Foro cavi
- Connettore per cuffie (LINE OUT)
- Connettore Audio (LINE IN)
- (18) Connettore AC( $\sim$ : Alternating current) ( $\sim$ )

### **CONTROLS AND CONNECTORS : G-MASTER G2530HSU**

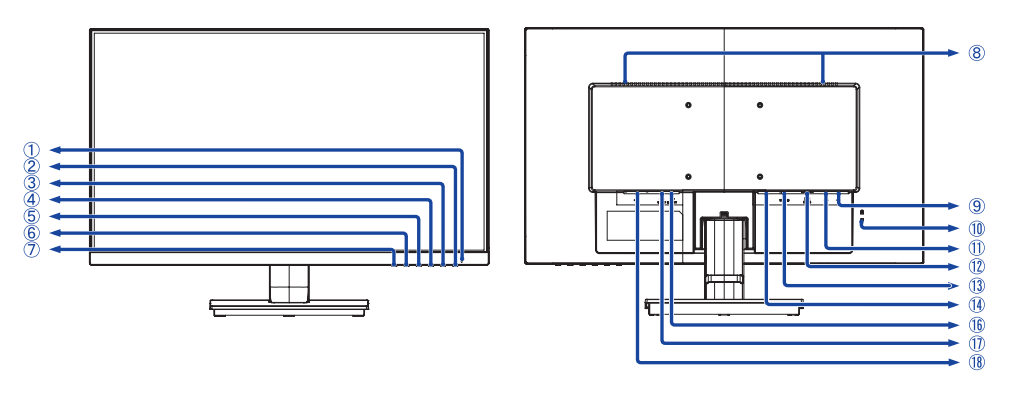

<Front>
<Indietro>
<Indietro>
<Indietro>
<Indietro>
<Indietro>
<Indietro>
<Indietro

Indicatore di alimentazione

Funzionamento normale Arancio: Modalità standby **NOTA**

- $(2)$  Tasto accensione  $($   $($ )
- (3) Tasto Menu / Selezione (ENTER)
- $\overline{a}$  Tasto Su / Volume ( $\blacktriangleright$  /  $\uparrow$ )
- $\circledS$  Tasto Giù / ECO ( $\blacktriangleleft$  /  $\oslash$ )
- Tasto Uscita (EXIT)
- Tasto Selezione ingresso (INPUT)
- Altoparlanti
- **⑨ Connettore USB laterale (**  $\leftarrow$  **5V, 500mA)**
- Foro per blocco di sicurezza

**NOTA** E possibile fissare una serratura di sicurezza e per evitare che il monitor venga rimosso senza la vostra autorizzazione.

- <sup>(1)</sup> Connettore USB inferiore ( $\leftarrow$ <sup>+</sup>)
- Connettore VGA (D-SUB)
- Connettore HDMI (HDMI)
- Connettore DisplayPort (DP)
- Connettore per cuffie (LINE OUT)
- Connettore Audio (LINE IN)
- (18) Connettore AC(  $\sim$  : Alternating current) ( $\sim$ )

### **COLLEGARE IL VOSTRO MONITOR : G-MASTER GB2530HSU**

- Assicuratevi che sia il computer che il monitor siano spenti.
- Connettere il computer al monitor con apposito cavo di segnale video.
- Collegare il monitor a un dispositivo audio con il cavo Audio per computer quando si utilizza la funzionalità audio.
- Connettere prima il cavo di alimentazione al monitor e poi all'alimentatore.
- Accendere il monitor ed il computer.
- 

**NOTA** ■ Si prega di confermare che il sistema di distribuzione nell'installazione dell'edificio deve fornire l'interruttore automatico da 120/240V, 20A (massimo).

- Il cavo segnale video uasto per connettere il monitor al computer può variare a seconda del computer usato. Una connessione errata può causare seri problemi ad entrambi gli apparecchi. Il cavo fornito con il monitor si riferisce ad una connessione standard. Se è richiesta una connessione speciale contattate il Vs. rivenditore o iiyama.
- Pe rconnettere ad un computer Macintosh contattate il Vs. Rivenditore o iiyama per un idoneo adattatore.
- Assicuratevi di stringere le viti di fissaggio manuali per ogni cavo di segnale.
- Apparecchiature di classe I tipo A devono essere alla terra.
- La presa deve essere posizionata vicino all'apparecchio e deve essere facilmente accessibile.
- Un'eccessiva pressione sonora nelle cuffie può causare danni all'udito.

[Esempio di connessione]

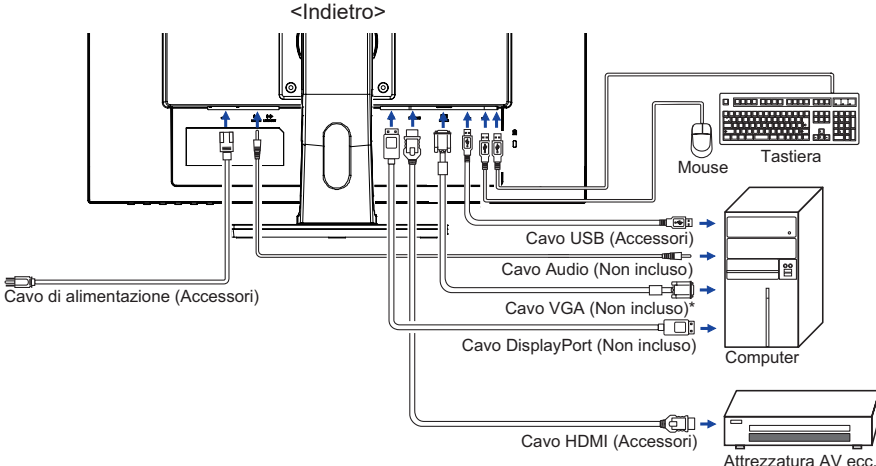

\* Il cavo VGA non è fornito con il monitor. Se usate un cavo VGA di scarsa qualità si potrebbero avere interferenze elettromagnetiche. Si prega di contattare il Centro di Supporto di IIyama nel vostro paese se si desidera collegare il monitor tramite l'ingresso VGA.

### **[ Raccogliere cavi ]**

Inserire i cavi attraverso il foro cavi per raggrupparli.

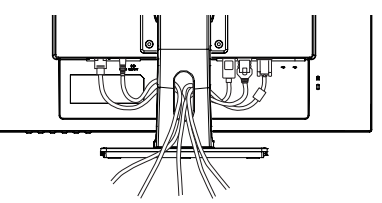

PRIMA DI UTILIZZARE IL MONITOR 11

### **COLLEGARE IL VOSTRO MONITOR : G-MASTER G2530HSU**

- Assicuratevi che sia il computer che il monitor siano spenti.
- Connettere il computer al monitor con apposito cavo di segnale video.
- Collegare il monitor a un dispositivo audio con il cavo Audio per computer quando si utilizza la funzionalità audio.
- Connettere prima il cavo di alimentazione al monitor e poi all'alimentatore.
- Accendere il monitor ed il computer.
- **NOTA** Si prega di confermare che il sistema di distribuzione nell'installazione dell'edificio deve fornire l'interruttore automatico da 120/240V, 20A (massimo).
	- Il cavo segnale video uasto per connettere il monitor al computer può variare a seconda del computer usato. Una connessione errata può causare seri problemi ad entrambi gli apparecchi. Il cavo fornito con il monitor si riferisce ad una connessione standard. Se è richiesta una connessione speciale contattate il Vs. rivenditore o iiyama.
	- Pe rconnettere ad un computer Macintosh contattate il Vs. Rivenditore o iiyama per un idoneo adattatore.
	- Assicuratevi di stringere le viti di fissaggio manuali per ogni cavo di segnale.
	- Apparecchiature di classe I tipo A devono essere alla terra.
	- La presa deve essere posizionata vicino all'apparecchio e deve essere facilmente accessibile.
	- Un'eccessiva pressione sonora nelle cuffie può causare danni all'udito.

[Esempio di connessione]

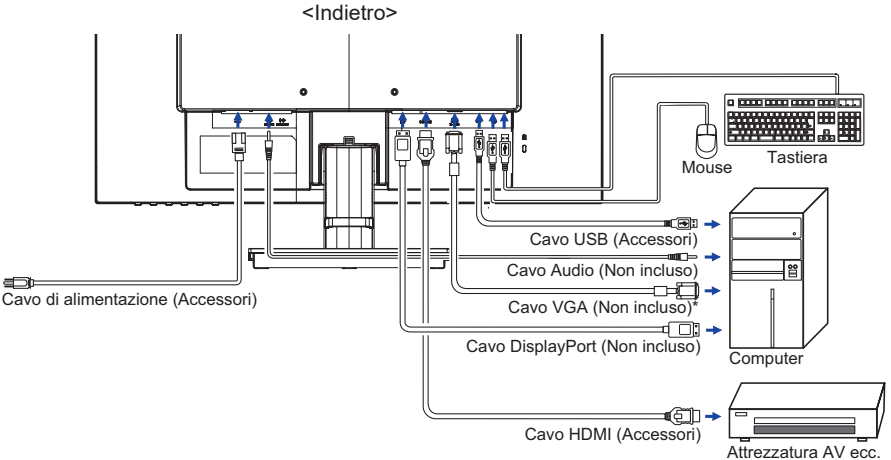

\* Il cavo VGA non è fornito con il monitor. Se usate un cavo VGA di scarsa qualità si potrebbero avere interferenze elettromagnetiche. Si prega di contattare il Centro di Supporto di IIyama nel vostro paese se si desidera collegare il monitor tramite l'ingresso VGA.

### **[ Raccogliere cavi ]**

**ITALIANO**

**ITALIANO** 

Inserire i cavi attraverso il supporto cavi per raggrupparli.

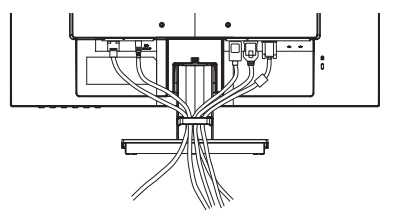

### **SCOLLEGARE IL VOSTRO MONITOR**

- Assicuratevi che sia il computer che il monitor siano spenti.
- Scollegare prima l'alimentazione e poi il cavo di alimentazione del monitor.
- Scollegare il cavo di segnale video dal computer verso il monitor.
- Scollegare il cavo audio dal computer e dal monitor.

Segnali di frequenza

 Cambiare le frequenze desiderate come da pagina 33: FREQUENZE CONFORMI.

### **REGOLAZIONE DELL'ANGOLO DI VISUALE : G-MASTER G2530HSU**

- Per una visualizzazione ottimale si consiglia di esaminare l'intera superficie del monitor.
- Mantenere il supporto in modo che il monitor non cada quando si modifica l'angolo del monitor.
- È possibile regolare l'angolo fino a 22° verso l'alto, 5° verso il basso.
- Al fine di garantire una sana e rilassante posizione del corpo  $5^\circ$   $\longrightarrow$  22° quando si utilizza il monitor, si consiglia che l'angolo non debba superare i 10°. Regolare l'angolazione del monitor a proprio piacimento.
- 
- **NOTA** Non toccare lo schermo LCD quando si modifica l'angolo. Si possono causare danni o rompere il display a cristalli liquidi.
	- Particolare attenzione è richiesta per non schiacciare le dita o le mani quando si modifica l'angolo di inclinazione.

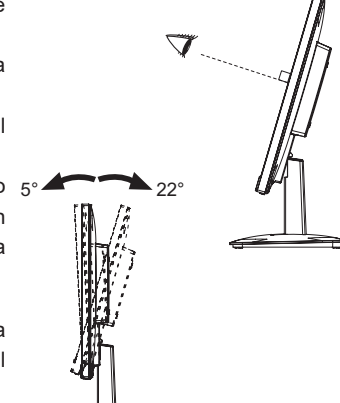

### **REGOLAZIONE DELL'ALTEZZA E DELL'ANGOLO DI VISUALIZZAZIONE : G-MASTER GB2530HSU**

- Per una visualizzazione ottimale si consiglia di posizionarsi direttamente di fronte all'intera superficie del monitor, quindi regolare il monitor, altezza e inclinazione alle proprie preferenze.
- Mantenere il supporto in modo che il monitor non cada quando si modifica l'altezza o l'angolo del monitor.
- ■È possibile regolare l'altezza fino a 130mm, angolo di 45° a destra e a sinistra, 22° verso l'alto e di 5° verso il basso.
- **NOTA** Non toccare lo schermo LCD quando si modifica l'altezza o l'angolo. Si possono causare danni o rompere il display a cristalli liquidi.
	- Particolare attenzione è richiesta per non schiacciare le dita o le mani quando si modifica l'altezza o l'angolo di inclinazione.
	- Agire con cautela per evitare di schacciarsi le dita tra il monitor e la scrivania durante la regolazione in altezza.

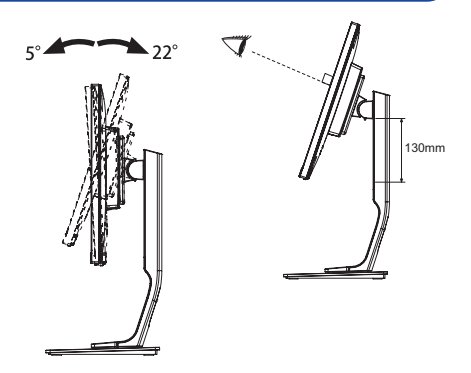

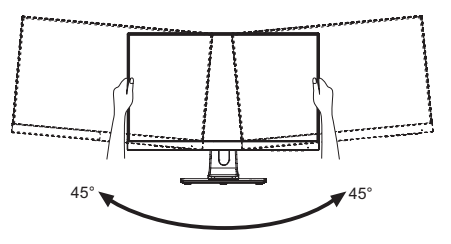

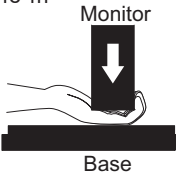

### **UTILIZZO DEL MONITOR**

Per un'immagine ottimale il tuo monitor iiyama è stato presettato dal fabbricante con le opzioni mostrate a pag. 33. Potete regolare l'immagine seguendo le operazioni mostrate di seguito. Per maggiori informazioni sui settaggi fate riferimento a pag. 24.

- **Premete il tasto ENTER per avviare la funzione OSD. Ci sono ulteriori sotto Menu attivabili tramite i tasti / .**
- **Selezionare il sotto Menu che volete operare. Premere il tasto ENTER per aprire la pagina. Quindi usare i tasti / per selezionare.**
- **Premere nuovamente il tasto ENTER. Uasate i tasti / per le appropriate regolazioni e settaggi.**
- **Premere il tasto EXIT per abbandonare il menù. I settaggi effettuati verranno automaticamente salvati.**

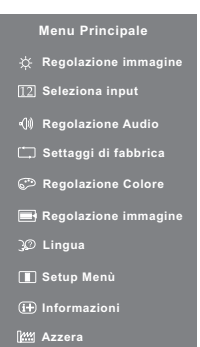

Per esempio, per settare il posizionamento in verticale, selezionare Menù dallo Regolazione Immagine. Premere il tasto ENTER quindi selezionare "Geometria" tramite i tasti  $\blacktriangleleft / \blacktriangleright$ . Viene visualizzata una pagina di regolazione dopo aver premuto il pulsante ENTER. Quindi selezionare "Posizione V." tramite i tasti $\blacktriangle$ / $\blacktriangleright$ .

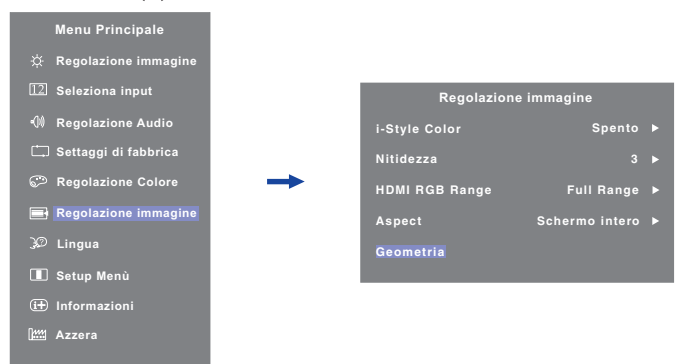

Premere nuovamente il tasto ENTER. Quindi, utilizzare il  $\blacktriangleleft$  /  $\blacktriangleright$  tasti per modificare la posizione verticale. Il posizionamento in verticale dello schermo si modificherà durante l'operazione.

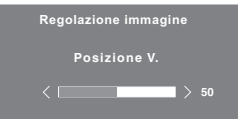

Una volta premuto il tasto EXIT tutte le modifiche verranno salvate.

- Quando le operazioni vengono interrotte durante la regolazione, il menu OSD scompare quando il periodo di tempo impostato per il Timeout viene superato. Inoltre, il tasto EXIT può essere usato per il ritorno al menu precedente e disattivare la modalità On Screen Display. **NOTA**
	- Tutte le modifiche vengono salvate automaticamente quando si abbandona il menù OSD.Evitare di sconnettere l'alimentazione durante l'uso del Menù.
	- Correzzioni della posizione di immagine, segnale di frequenza e fase sono salvate per ogni sincronizzazione. Ad eccezione di queste regolazioni, tutte le altre regolazioni hanno solo un'impostazione che si applica a tutti i tempi del segnale.

**ITALIANO**

**TAILANO** 

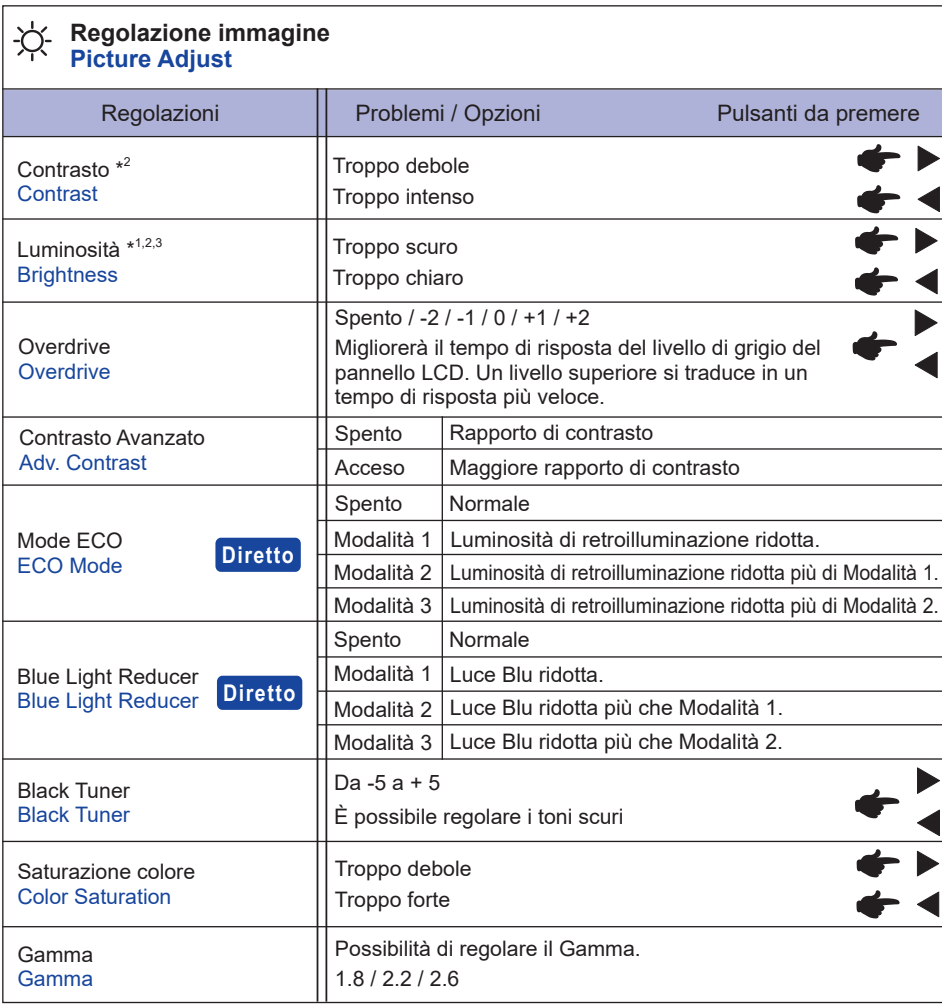

\* <sup>1</sup> Regolare la luminosità quando state usando il monitor in una stanza scura e ritenete lo schermo troppo luminoso.

 $^{\ast2}$  La Contrasto e Luminosità È disabilitata quando Contrasto Avanzato è attivata.

\* <sup>3</sup> La Luminosità È disabilitata quando Mode ECO è attivata.

### **Diretto**

È possibile saltare le voci di menu e visualizzare una schermata di impostazione delle opzioni direttamente mediante il seguente tasto operazioni.

- $\bullet$  Mode ECO : Premere il tasto  $\blacktriangleleft$  quando il Menu non viene visualizzato.
- **Blue Light Reducer : Premere e tenere premuto EXIT il tasto per circa 2-3 secondi quando il** Menu non viene visualizzato.

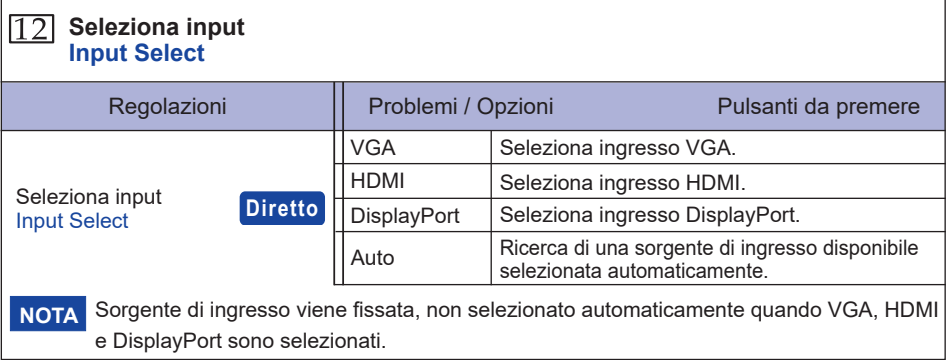

### **Diretto**

È possibile saltare le voci di menu e visualizzare una schermata di impostazione delle opzioni direttamente mediante il seguente tasto operazioni.

 Seleziona input : Premere il tasto INPUT quando il Menu non viene visualizzato.

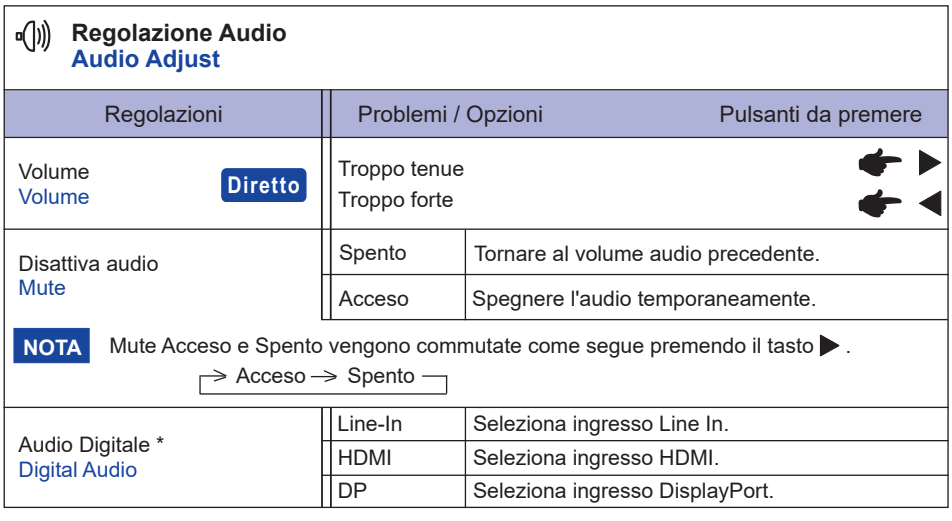

\* Adatto solo per ingresso HDMI/DisplayPort .

### **Diretto**

È possibile saltare le voci di menu e visualizzare una scala di regolazione direttamente mediante il seguente tasto operazioni.

 Volume : Premere il tasto quando il Menu non viene visualizzato.

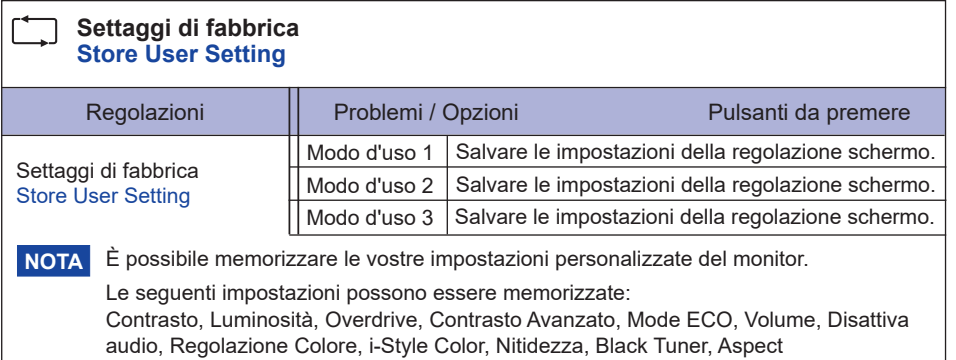

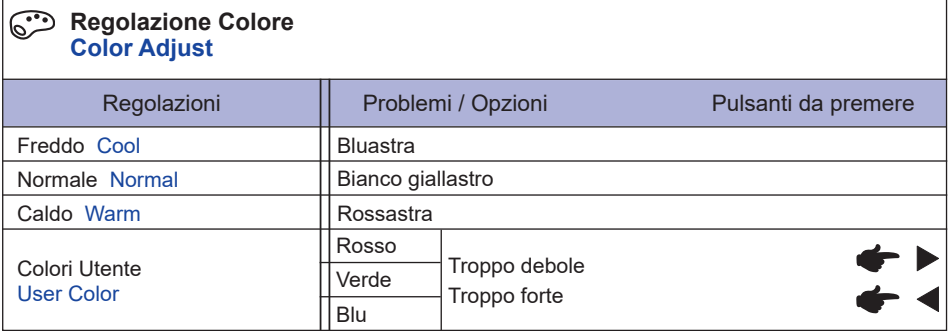

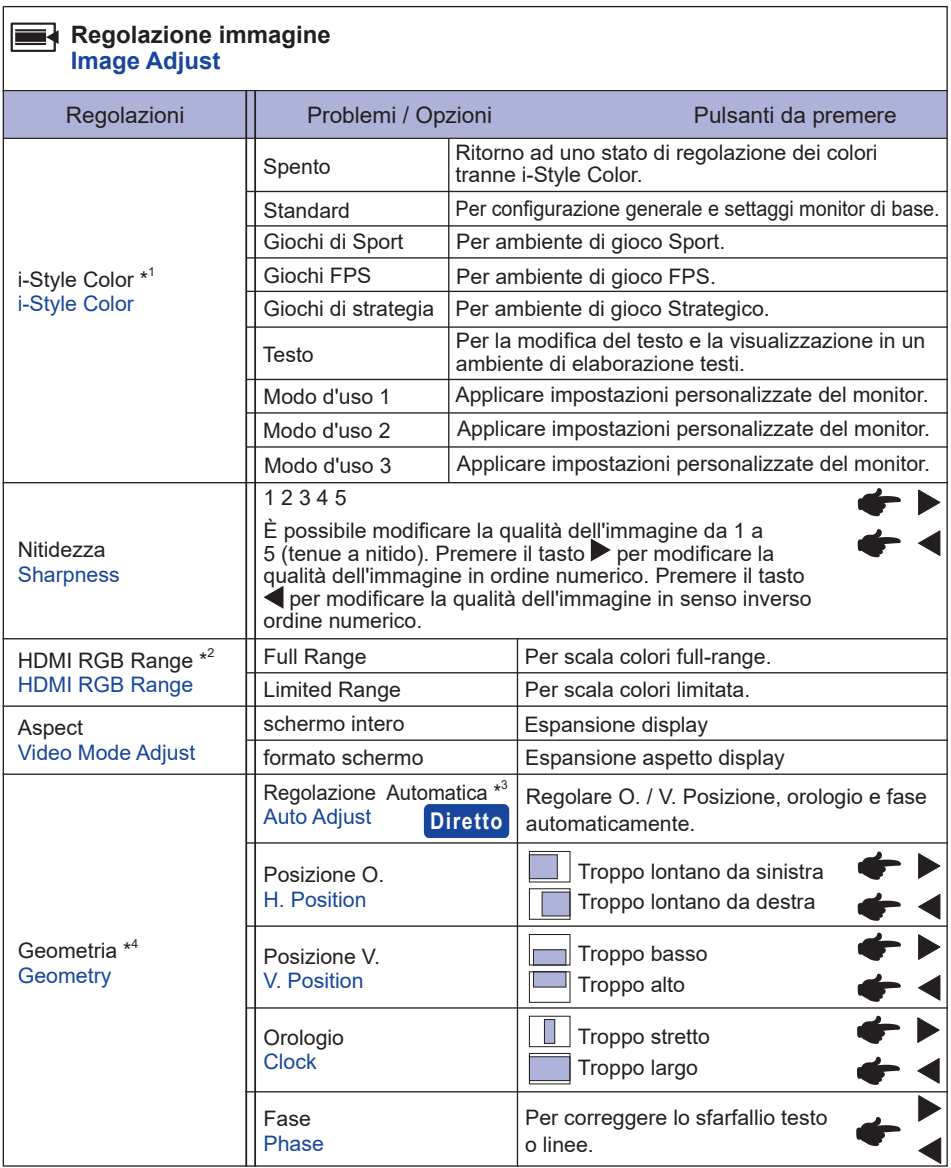

\* <sup>1</sup> La Freddo, Normale, Caldo e Colori Utente È disabilitata quando i-Style Color o Blue Light Reducer è attivata.

\* <sup>2</sup> Solo Ingressi HDMI.

 $^{\ast3}$  Per ottenere i migliori risultati, utilizzare la regolazione automatica in combinazione con il modello di regolazione. Vedi pagina 24 per REGOLAZIONI.

\*<sup>4</sup> Solo Ingressi Analogici.

**Diretto** È possibile saltare le voci di menu e visualizzare una schermata di impostazione delle opzioni direttamente mediante il seguente tasto operazioni.

> • Regolazione Automatica : Premere e tenere premuto INPUT il tasto per circa 2-3 secondi quando il Menu non viene visualizzato.

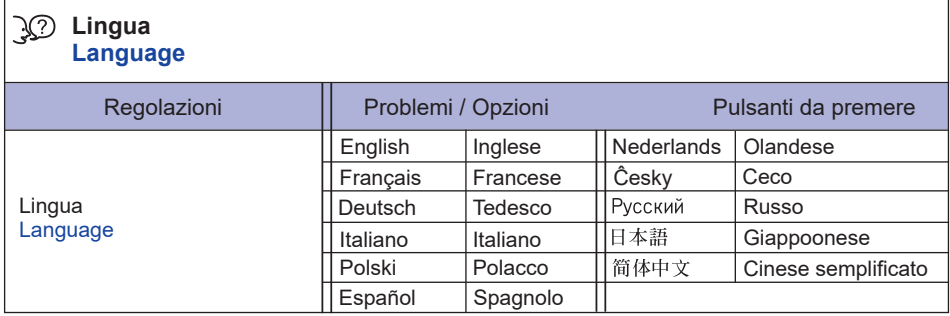

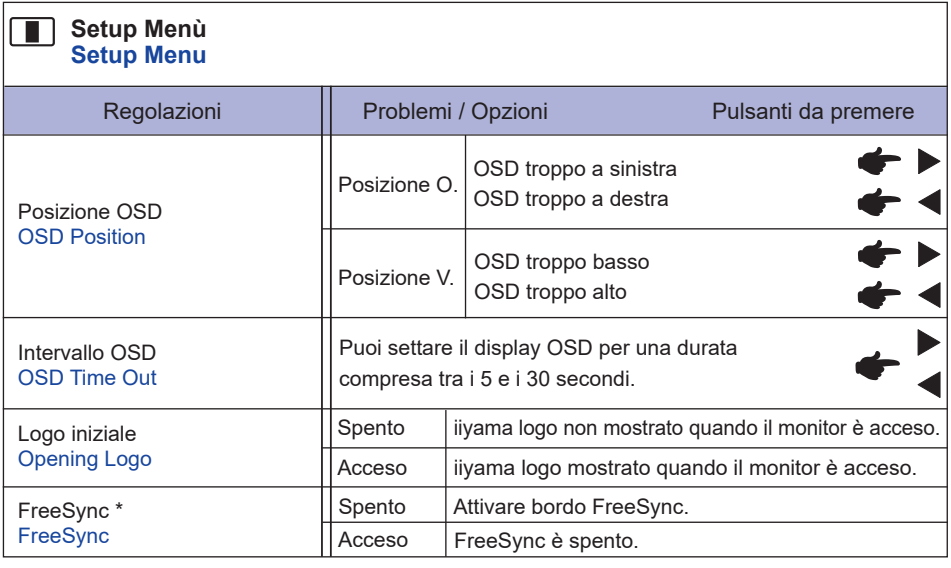

\* Solo Ingressi HDMI/DisplayPort.

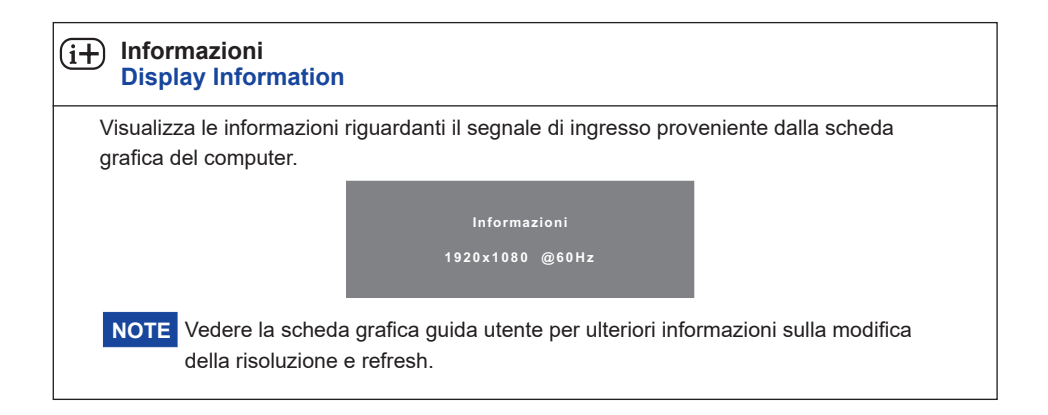

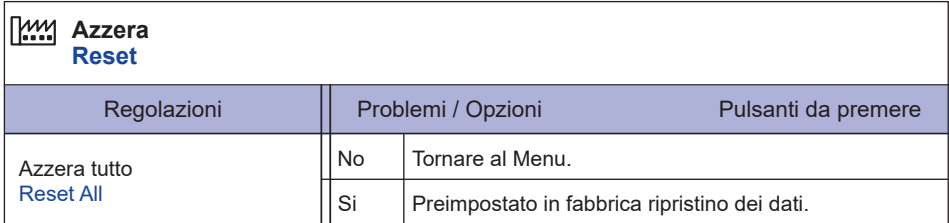

#### **Lock Mode**

#### <OSD Menu>

- 1. Il blocco OSD sarà attivato premendo il tasto ENTER per circa 10 secondi. Se si tenta di accedere all'OSD premendo uno dei tasti, il messaggio "OSD bloccato" apparirà sullo schermo.
- 2. Il blocco OSD sarà disattivato premendo il tasto anteriore nuovamente ENTER per circa 10 secondi.

#### <Power Switch>

- 1. L'interruttore di alimentazione sarà attivato premendo il tasto anteriore < per circa 10 secondi. Blocco dell'interruttore di alimentazione significa che non si potrà spegnere il monitor mentre l'interruttore di alimentazione è bloccato. Se premuto in questa modalità apparirà il messaggio "pulsante di accensione bloccato" sullo schermo.
- 2. L'interruttore di alimentazione sarà disattivato premendo il tasto anteriore < ancora per circa 10 secondi.

### **REGOLAZIONE SCHERMO**

Regolare l'immagine seguendo la procedura riportata di seguito per ottenere l'immagine desiderata selezionando ingresso analogico.

- Le regolazioni dello schermo descritte in questo manuale sono ideate per impostare l'immagine e ridurre al minimo lo sfarfallio o sfocatura per il computer in uso.
- Il monitor è stato progettato per offrire le migliori prestazioni a risoluzione di 1920 x 1080 pixel. ma non è in grado di rendere al meglio con una risoluzione inferiore a 1920 x 1080 poiché l'immagine viene automaticamente adattata allo schermo pieno. Si raccomanda di far funzionare alla risoluzione di 1920 x 1080 pixel per il normale utilizzo.
- Il testo o le linee visualizzate saranno sfocate o irregolari in spessore quando l'immagine è allungata a causa della processo di allargamento.
- È preferibile regolare la posizione dell'immagine e della frequenza tramite il controllo del monitor, piuttosto che con il computer software o utilities.
- Eseguire regolazioni dopo un periodo di riscaldamento di almeno trenta minuti.
- Ulteriori regolazioni possono essere necessarie dopo la regolazione automatica a seconda della risoluzione o segnale di tempo.
- La regolazione automatica potrebbe non funzionare correttamente quando si visualizza un immagine diversa dalla regolazione dello schermo. In questo caso sono necessarie ulteriori regolazioni manuali.

Ci sono due modi per regolare lo schermo. Un modo è regolazione automatica per la posizione, frequenza di clock e fase. L'altro modo è l'esecuzione di ciascuna regolazione manualmente. Eseguire la regolazione automatica quando il monitor è collegato a un computer nuovo, o la risoluzione viene modificata. Se lo schermo ha uno sfarfallio o offuscamento, o l'immagine non si adatta allo schermo dopo l'esecuzione della regolazione automatica, una regolazione manuale è richiesta. Entrambe le regolazioni dovrebbero essere eseguite usando la regolazione dello schermo (Test.bmp) ottenuto via IIYAMA pagina internet (http://www.iiyama.com) Regolare l'immagine seguendo la procedura sottoriportata per avere l'immagine desiderata. Questo manuale spiega le regolazioni sotto Windows® OS.

- **Mostra l'immagine a risoluzione ottimale.**
- **Inserire il Test.bmp (modello di regolazione) per lo sfondo.**

Consultare la documentazione appropriata per eseguire. Settare la posizione del display al centro dello sfondo. **NOTA**

[Modello di regolazione]

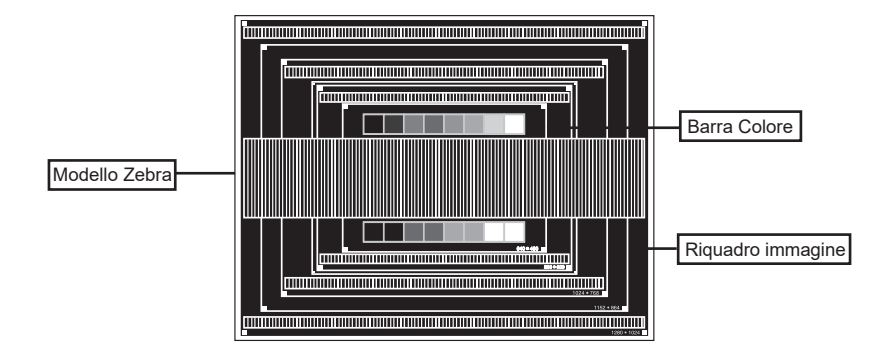

- **Premere e tenere premuto INPUT il tasto per circa 2-3 secondi quando il Menu non viene visualizzato. (Regolazione Automatica)**
- **Regolare manualmente l'immagine seguendo la procedura sotto quando lo schermo presenta uno sfarfallio o sfocatura, o l'immagine non si adatta per l'area di visualizzazione dopo l'esecuzione della regolazione automatica.**
- **Regolare la Posizione V. in modo che la parte superiore e inferiore della cornice del quadro si adatta all'area di visualizzazione.**

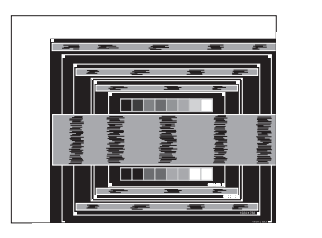

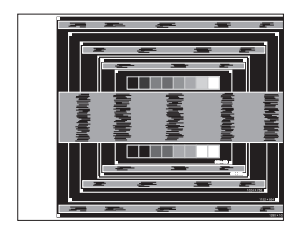

 **1) Regolare la Posizione O. in modo che il lato sinistro della cornice del quadro si sposta al bordo sinistro dell'area di visualizzazione.**

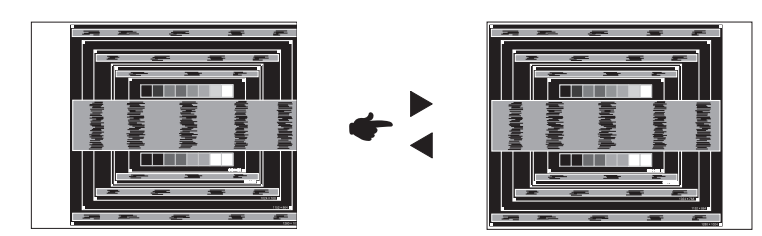

 **2) Allungare il lato destro dell'immagine verso il bordo destro dell'area di visualizzazione regolando la frequenza di clock.**

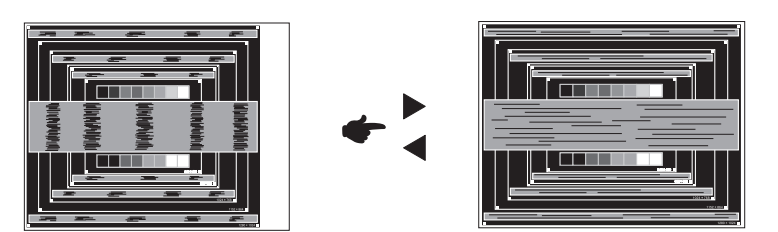

#### **NOTA**

 Quando il lato sinistro della cornice del quadro si allontana dal bordo sinistro dell'area di visualizzazione durante la regolazione della frequenza di Orologio, regolare le operazioni di cui ai punti 1) e 2).

- Un altro modo di fare la regolazione della frequenza di Orologio è di correggere le linee ondulate verticali in zebra pattern.
- L'immagine può lampeggiare durante la freguenza di Orologio, Posizione O./V. .
- Nel caso in cui l'immagine è più grande o più piccola l'area di visualizzazione dei dati dopo la regolazione della frequenza di Orologio, ripetere i passaggi da 3.

**Regolare la Fase per correggere disturbi ondulatori orizzontali, flicker o sfocatura in zebra pattern.**

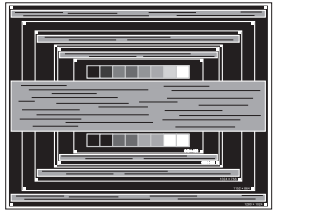

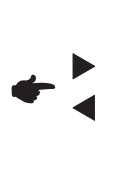

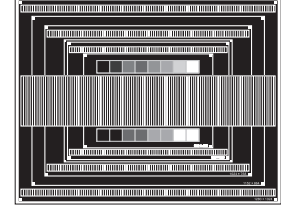

- Nel caso in cui il forte sfarfallio o le macchie rimangono in una parte dello schermo, ripetere i passaggi  $(6)$  e  $(7)$ , poiché la frequenza di Orologio non può essere regolata correttamente. **NOTA**
	- Regolare la posizione Posizione O. dopo la regolazione della Fase se la posizione orizzontale si muove durante la regolazione.
- **Regolare la luminosità e il colore per ottenere l'immagine desiderata dopo aver completato la frequenza di Orologio e regolazioni di Fase.**

 **Rimettere lo sfondo preferito.**

### **FUNZIONE STANDBY**

La funzione standby di questo prodotto è conforme ai requisiti di risparmio energetico ENERGY STAR® e VESA DPMS. Quando è attivato, automaticamente riduce il consumo di potenza non necessario del monitor quando il computer non è in uso. Per utilizzare la funzione, il monitor deve essere collegato ad un computer compatibile VESA DPMS. La funzione standby, comprese tutte le impostazioni del timer è configurato dal sistema operativo. Controllare il manuale del sistema operativo per informazioni su come questo può essere configurato.

#### **Modalità Standby**

Quando il segnale video dal computer è spento, il monitor entra in modalità standby che riduce il consumo di potenza inferiore a 0,5W\*. Lo schermo diventa scuro e l'indicatore di alimentazione diventa arancione. Dalla modalità standby, l'immagine riappare in alcuni secondi quando si toccano la tastiera o il mouse.

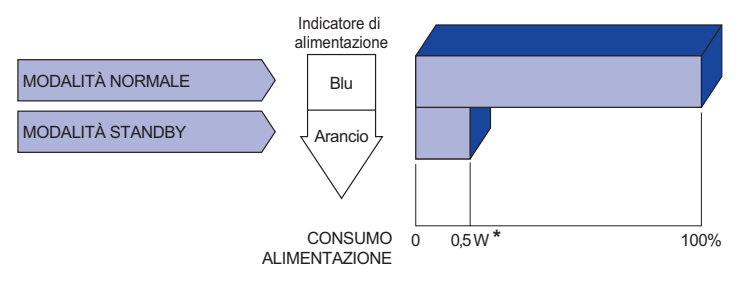

- \* Le periferiche USB e le apparecchiature audio non sono collegate.
- Anche quando si utilizza la modalità standby, il monitor consuma elettricità. Spegnere l'interruttore di accensione ogni volta che il monitor non è in uso, durante la notte e nei fine settimana, per evitare sprechi di energia. **NOTA**

### **RISOLUZIONE DEI PROBLEMI**

Se il monitor smette di funzionare correttamente, verificate i seguenti punti per una possibile soluzione.

- 1. Esequite i settaggi descritti nella sezione UTILIZZO DEL MONITOR a seconda del problema riscontrato. Se il monitor non mostra alcuna immagine saltate al punto 2.
- 2. Verificate i seguenti punti se non trovate opportuna soluzione nella sezione UTILZZO DEL MONITOR o se il problema persiste.
- 3. Se incontrate un problema non descritto a seguire o che non potete risolvere, contattate il VS. Rivenditore o un centro assistenza iiyama.

#### **Problemi Check**

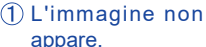

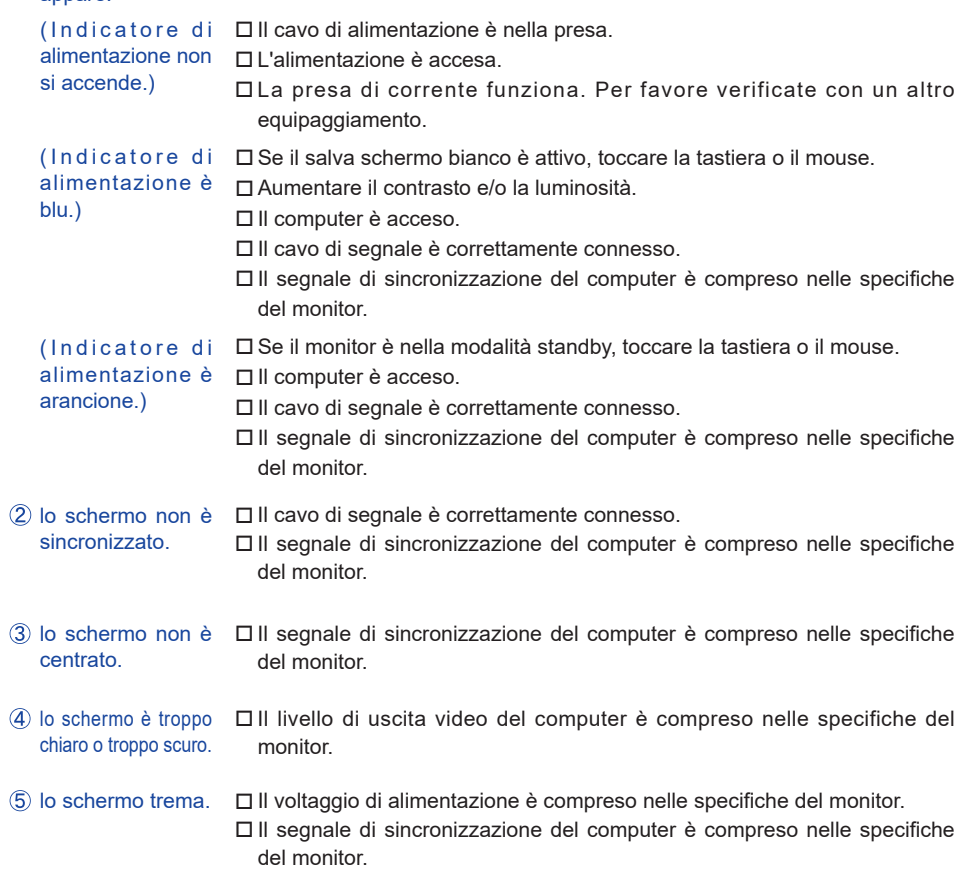

#### **Problemi Check**

### $\circledS$  nessun audio.  $\square$  Gli strumenti audio (computer etc) sono ON. Il cavo audio è correttamente connesso. Il volume è acceso. La fuznione Mute è spenta. Il livello di uscita audio è compreso nelle specifiche del monitor.  $\mathsf{S}$ i udisce uno  $\Box$ Il cavo audio è correttamente connesso. strano rumore. L'audio è troppo forte Il livello di uscita audio è compreso nelle specifiche del monitor.o troppo debole.

### **INFORMAZIONI SUL RICICLAGGIO**

Per il rispetto dell'ambiente per favore non disperdete il monitor. Visitate il nostro sito: www.iiyama.com per il riciclaggio.

### **APPENDICE**

Design e specifiche sono soggette a cambiamenti senza comunicazione anticipata.

### **SPECIFICHE : G-MASTER GB2530HSU**

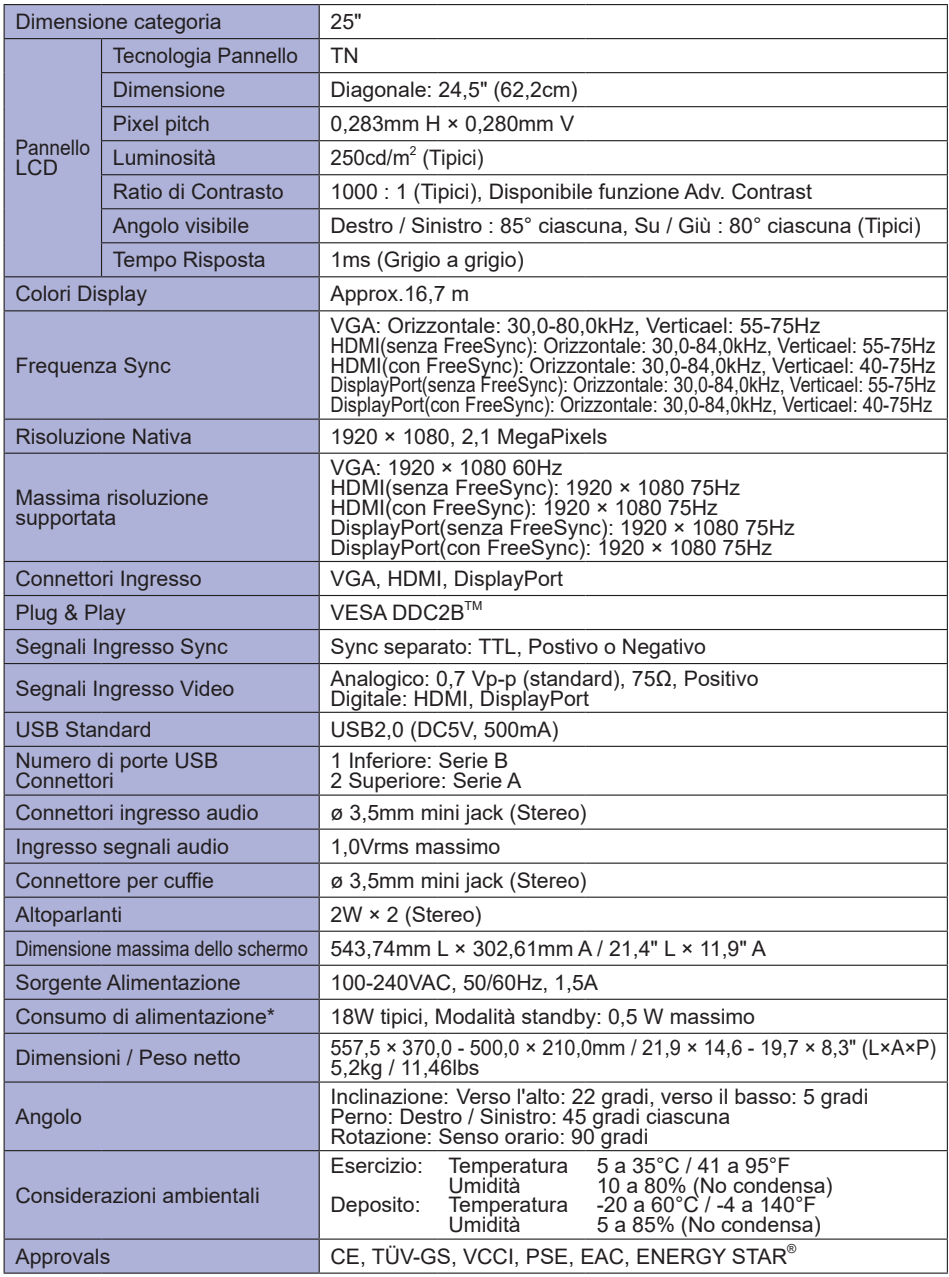

**NOTA** \* Le periferiche USB e le apparecchiature audio non sono collegate.

30 APPENDICE

### **SPECIFICHE : G-MASTER G2530HSU**

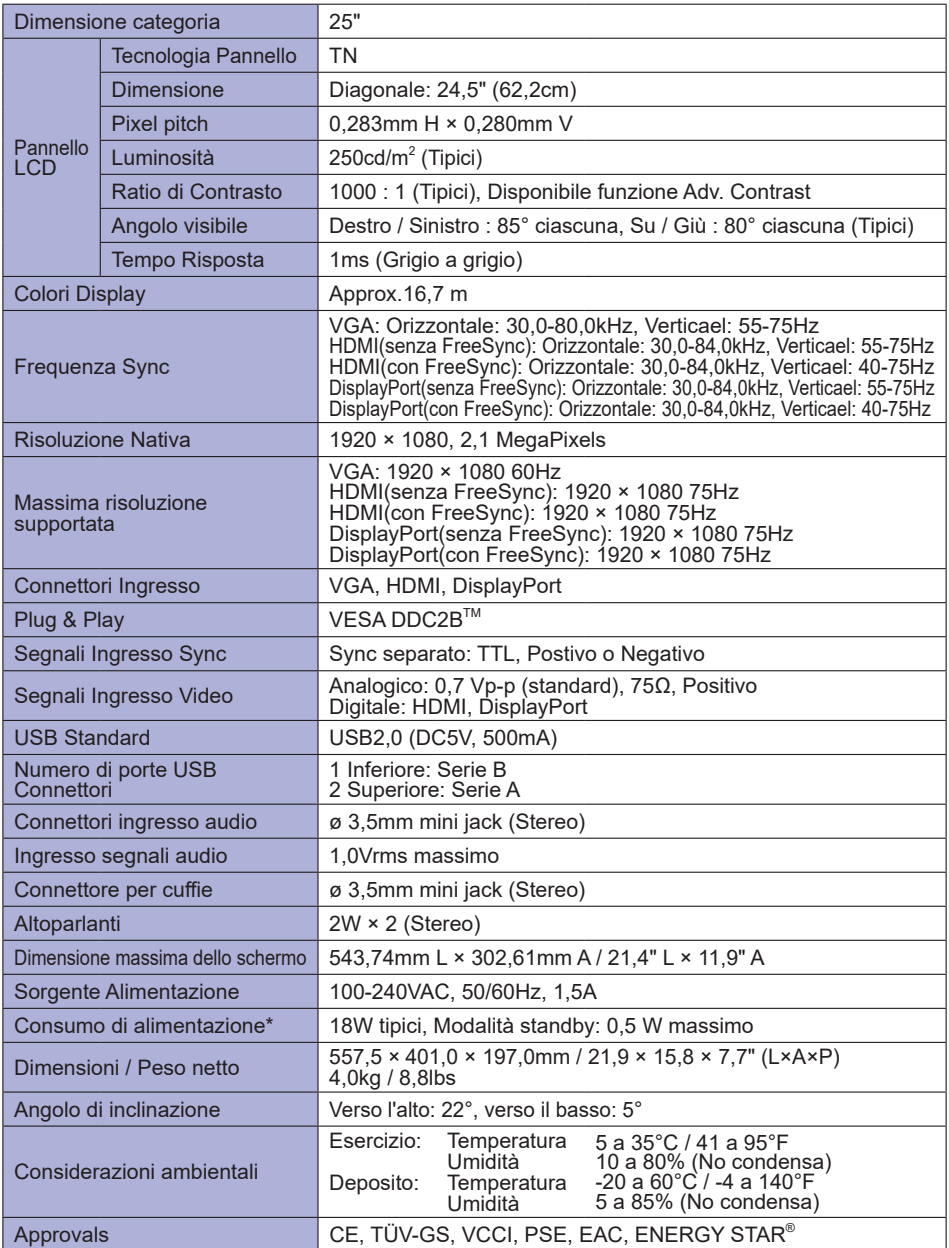

**NOTA** \* Le periferiche USB e le apparecchiature audio non sono collegate.

### **DIMENSIONI : G-MASTER GB2530HSU**

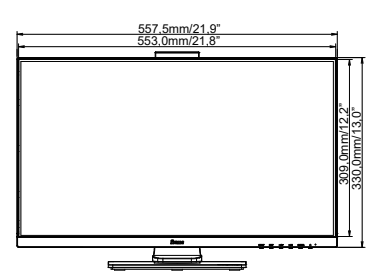

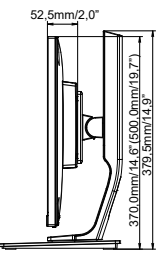

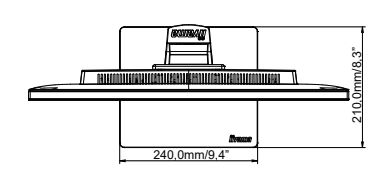

( ) : Massimo spazio di regolazione

401,0mm/15,8"

 $01.0$ mm/ $15.8$ 

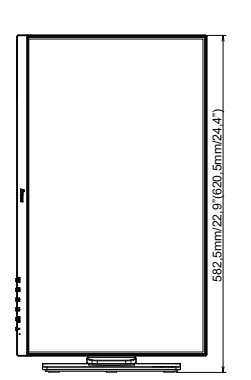

### **DIMENSIONI : G-MASTER G2530HSU**

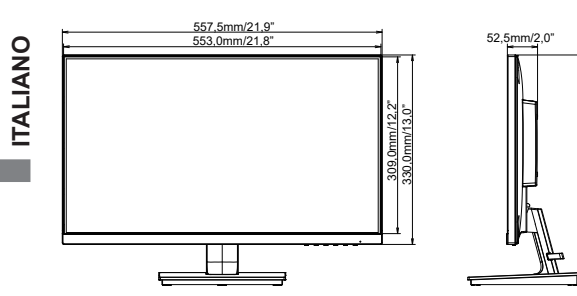

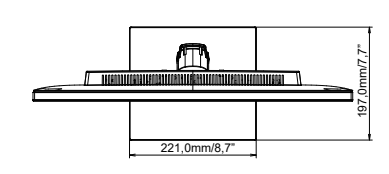

### **FREQUENZE CONFORMI**

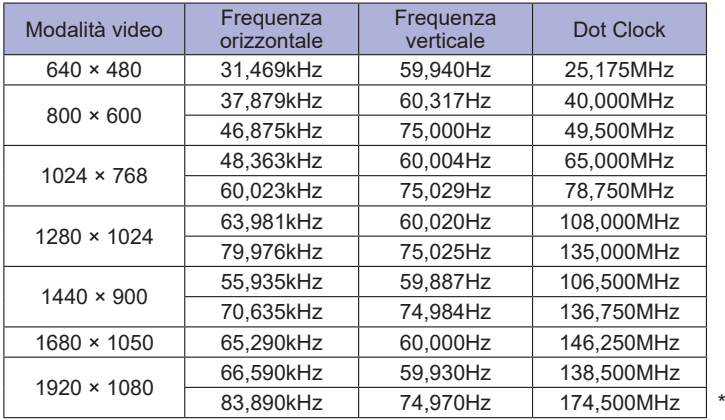

**NOTA** \* Solo Ingressi HDMI e DisplayPort.